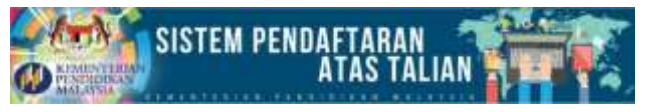

# **Proses Rayuan Sekolah Tahun 1**

#### **Pemberitahuan:**

Proses permohonan dan pembatalan rayuan Sekolah adalah berdasarkan pada ketetapan tarikh yang telah dinyatakan. Contoh:

Rayuan Sekolah Sekiranya Ada (Hanya melibatkan pemohon yang tidak berjaya ditempatkan di sekolah di pohon)

Manual proses Rayuan Permohonan Sekolah

Modul Rayuan Online akan dibuka pada(01/05/2016 hingga 01/08/2016)

# **A. Langkah-langkah untuk membuat permohonan rayuan Sekolah**

1. Anda perlulah membuat **Pengesahan Penempatan** terlebih dahulu dibahagian **Sekolah Ditempatkan:**Semakan Status Penempatan Murid Tahun 1

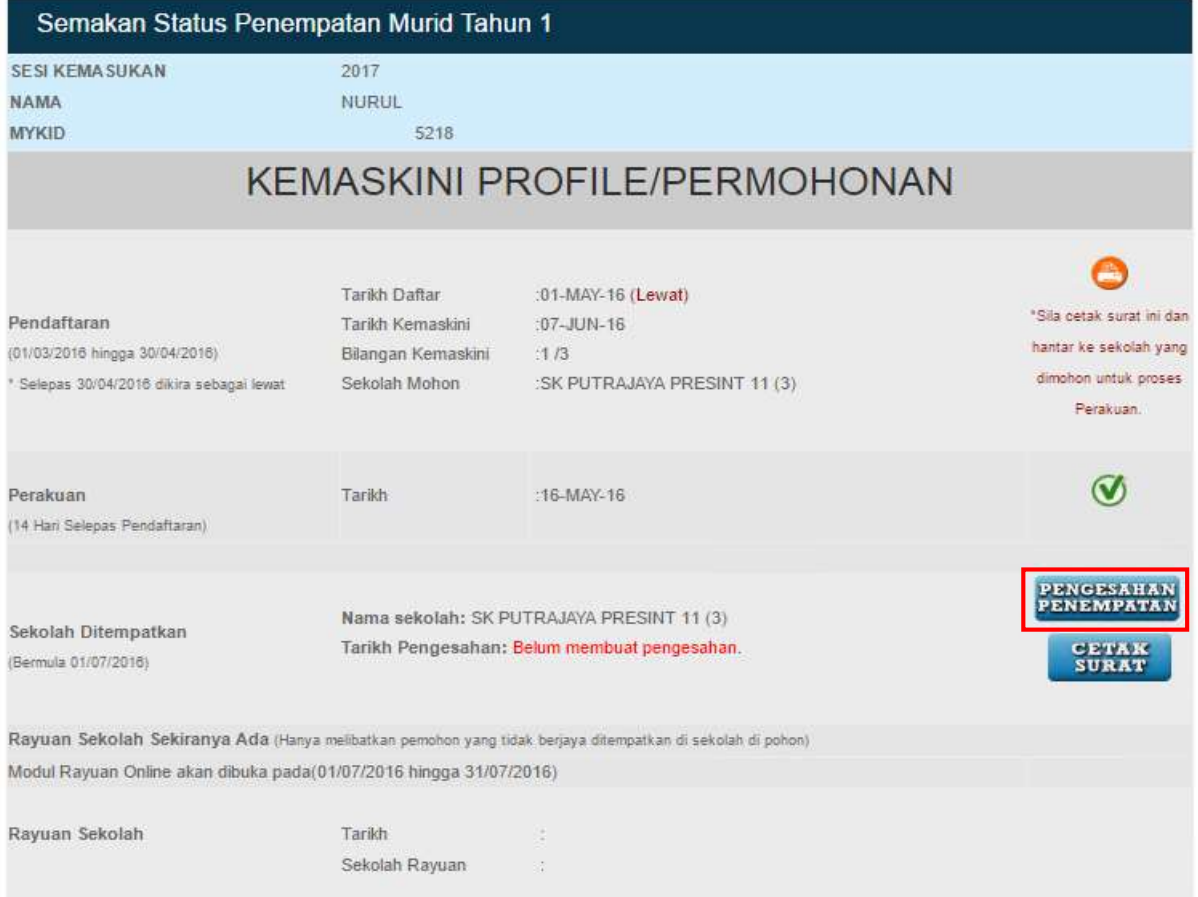

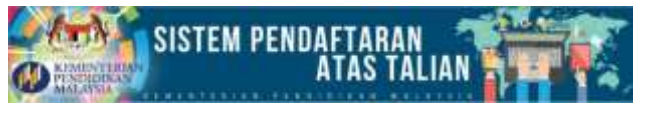

2. Selepas Pengesahan Penempatan dibuat, butang **RAYUAN** akan terpapar seperti gambar di bawah:

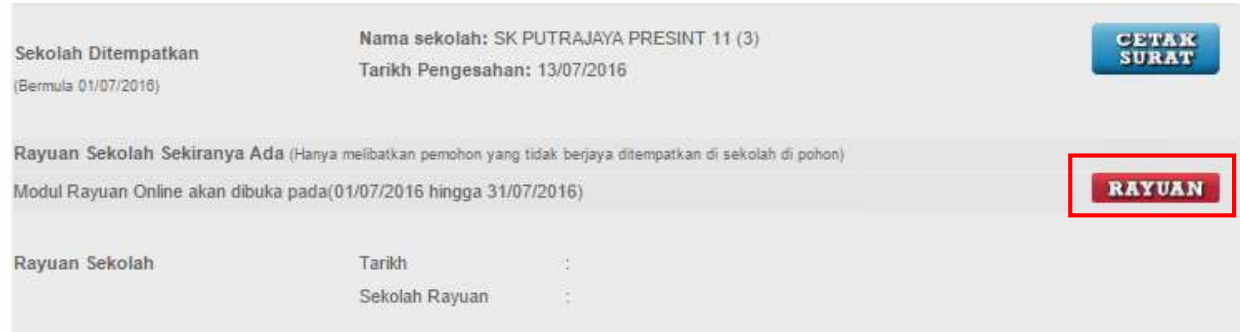

3. Klik pada butang **RAYUAN**, dan isikan maklumat rayuan permohonan Sekolah seperti di bawah:

# **Maklumat Rayuan**

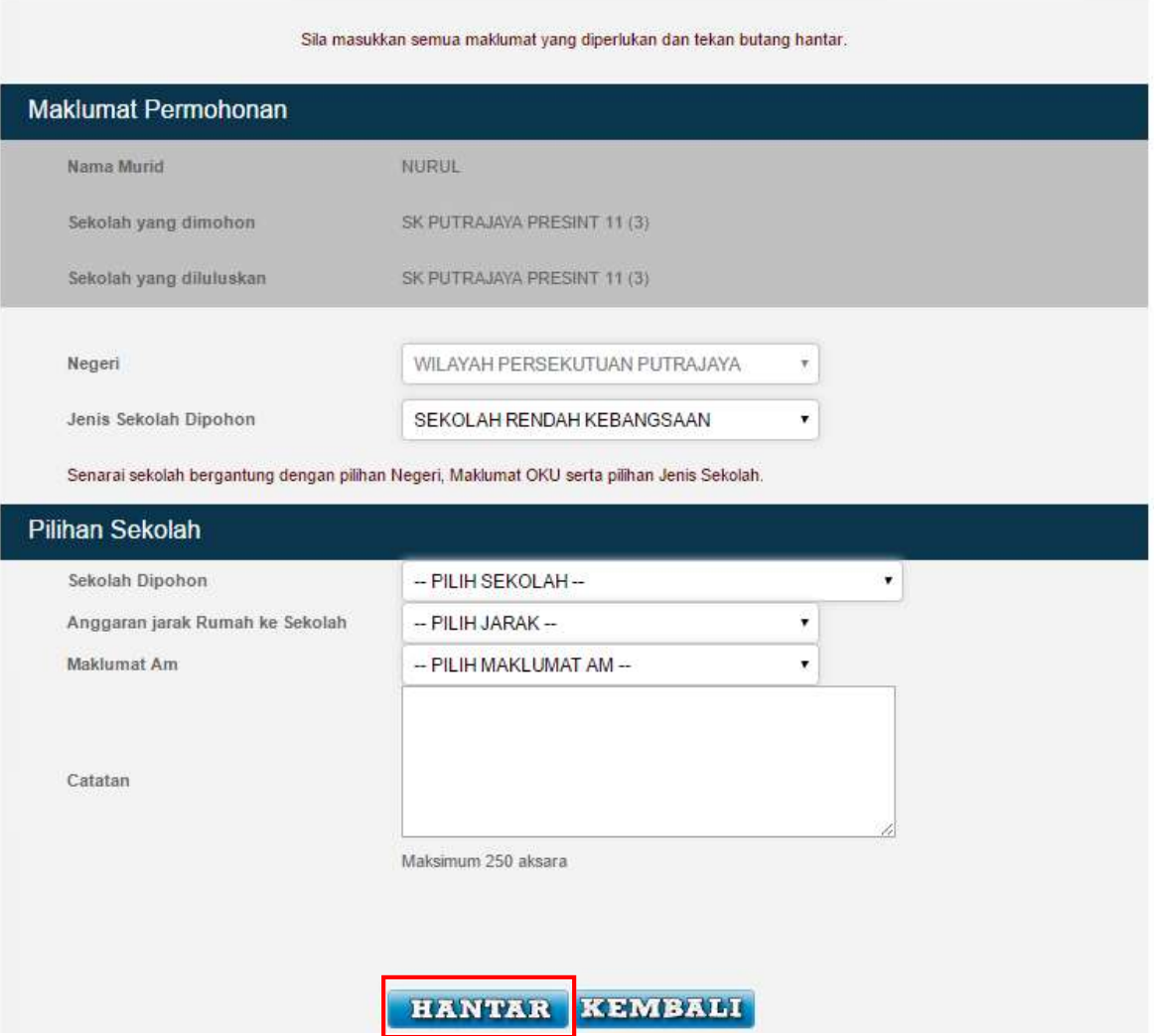

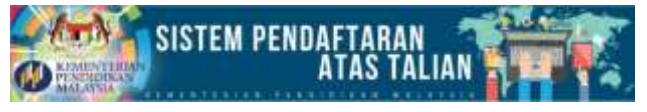

4. Setelah maklumat telah lengkap, sila klik butang **HANTAR** dan mesej berikut akan dipaparkan:

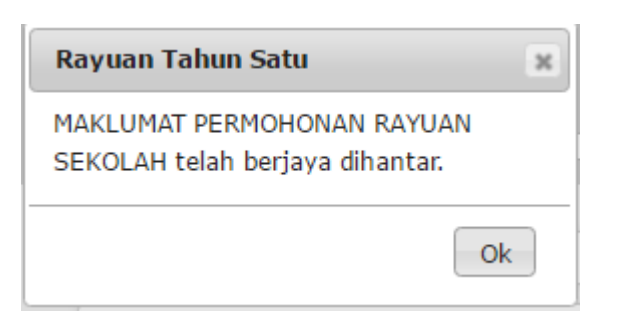

### 5. Klik butang **KEMBALI**.

### 6. Paparan **Semakan** Utama akan dipaparkan seperti berikut:

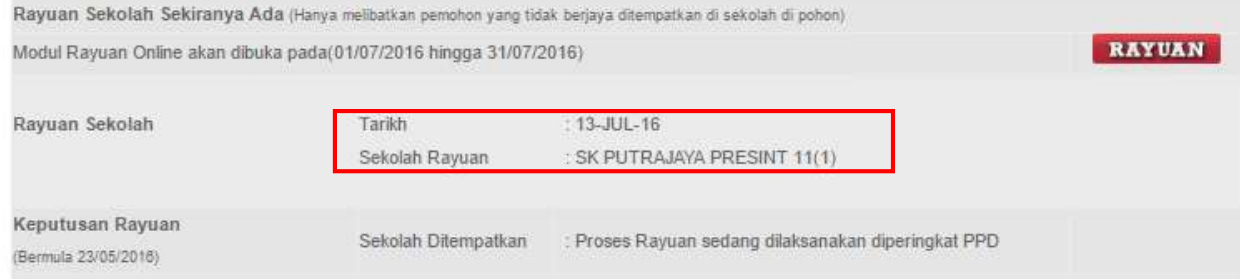

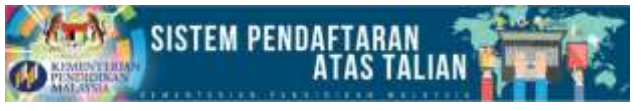

# **B.** Langkah-langkah untuk membuat pembatalan permohonan rayuan Sekolah:

### 1. Klik pada butang **RAYUAN**

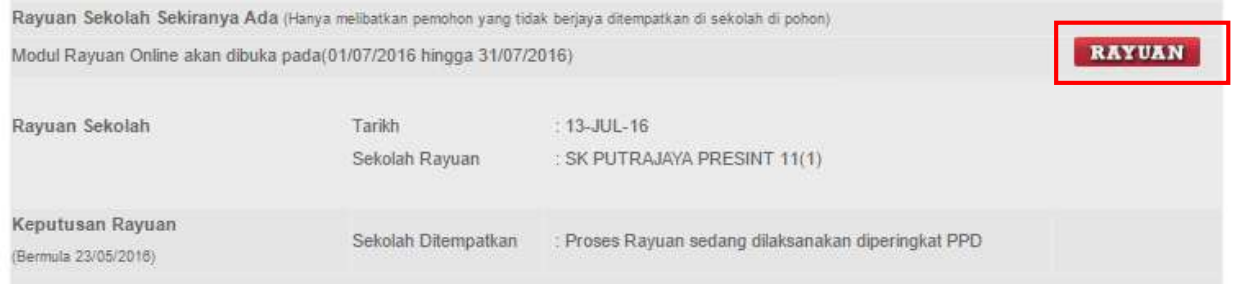

2. Paparan di bawah akan dipaparkan, klik butang **BATAL**

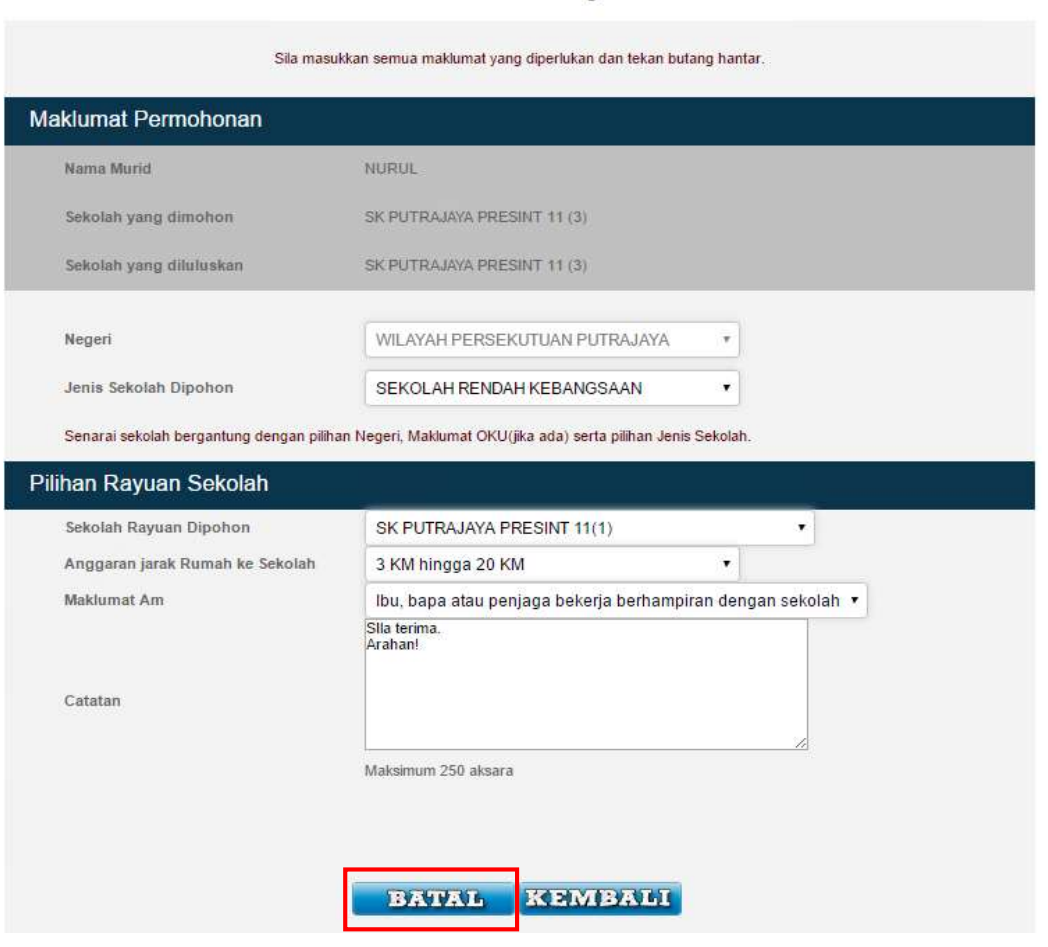

## **Maklumat Rayuan**

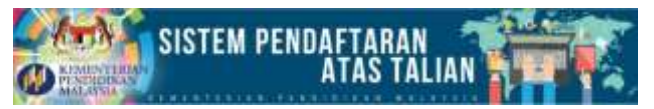

3. Mesej di bawah akan dipaparkan dan klik butang **KEMBALI** untuk pergi ke paparan **Semakan** Utama.

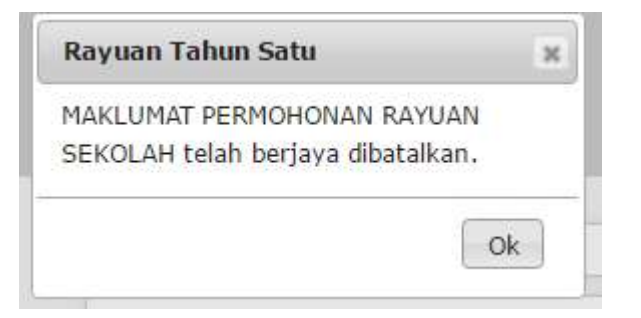

### 4. Paparan **Semakan** Utama

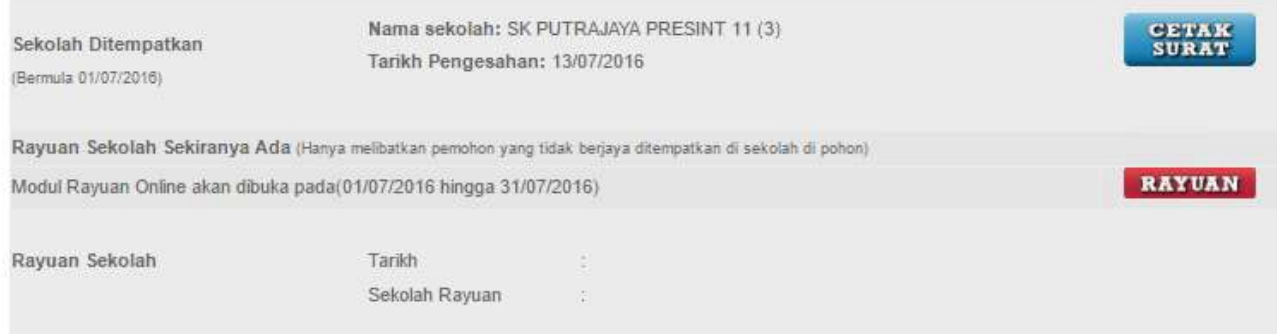